# **Apple macOS**

**Hinweis**: Bitte beachten Sie, dass Einrichtung und Drucken nur innerhalb des Netzwerkes der Jade Hochschule funktioniert.

## **Treiber**

- Stellen Sie Ihre Apple macOS Version fest
	- $\circ$  Apple Symbol (oben links)  $\rightarrow$  Über diesen Mac
- Gehen Sie zur Webseite des Drucker-Herstellers
	- Wählen Sie den für Ihr Gerät passenden Treiber aus
	- Laden Sie den aktuellsten Treiber herunter
	- Installieren Sie den Treiber

## **Installation**

- Systemeinstellungen / Drucker & Scanner
- Hinzufügen (+ Symbol)
	- Einmalig: Rechte Maustaste auf der Symbolleiste: Symbolleiste anpassen
	- <sup>o</sup> Einmalig: Den Favoriten "Erweitert" in die Symbolleiste ziehen und ablegen
- Erweitert
	- Typ: Windows printer via spoolss
	- URL: smb://<Druckservername>/<Druckername>
		- Druckservername
			- glob-ps2.hs-woe.de
		- **Druckername** 
			- Diesen finden Sie in der Regel auf dem Gerät, z.B. in der Form hrzhpclj5525-1
		- Beispiel-URL
			- smb://glob-ps2.hs-woe.de/hrz-hpclj5525-1
	- Name: Wie der Druckername
		- Beispiel: hrz-hpclj5525-1
	- Standort: <Ort>, <Raum>
		- Beispiel: WHV, SE62
	- Verwenden → Software auswählen…: Wählen Sie hier den oben heruntergeladenen Treiber aus.
		- **Beispiel: HP Color LaserJet CP5520 Series**
	- $\circ$  Hinzufügen
- Finder → Programme → Dienstprogramme → Terminal

```
# Druckername feststellen
sudo cat /etc/cups/printers.conf
#
# Authentifizierung einschalten
# sudo lpadmin -p <Druckername> -o auth-info-required=username,password
#
```

```
# Beispiel
sudo lpadmin -p hrz hpclj5525 1 -o auth-info-required=username,password
#
# Kontrolle (Geduld, die Eintragung dauert etwas)
sudo cat /etc/cups/printers.conf
```
Spätestens beim ersten Druckvorgang erscheint der Dialog zur Anmeldung am Druckserver:

- Verbinden als: Registrierter Benutzer (vgl. auch den Hinweis unten)
	- Name: [Domänenanmeldung](https://hrz-wiki.jade-hs.de/de/tp/uadm/login) (Form: ma1150@hs-woe.de)
	- Passwort: <Ihr Passwort im PC-Verbundsystem>
	- Passwort im Schlüsselbund sichern: aktiviert

### **Drucken**

• Innerhalb Ihrer Anwendung klicken Sie auf "Drucken", wählen den gewünschten Drucker aus und starten den Druckvorgang.

## **Fehlerbehebung**

Überprüfen Sie bitte folgende Einstellungen:

- Systemeinstellungen → Netzwerk → Weitere Optionen… → WINS → Arbeitsgruppe: HS-WOE
- Starten Sie den Mac neu.

From: <https://hrz-wiki.jade-hs.de/> - **HRZ-Wiki**

Permanent link: **<https://hrz-wiki.jade-hs.de/de/tp/printing/apple-macos>**

Last update: **2021/12/14 14:11**

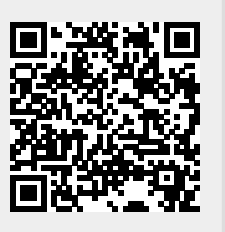